### Prosjektør i parturnering

Per Nordland

## Innstillinger for prosjektør

Turneringsmeny >> Innstillinger for denne turneringen >> Prosjektør Hak av i de to vinduene som er merket. Trykk på Skjema og velg 1 Åpne ruten Bridgemate Rapport (Prosjektør) og hak av de to rutene som er haket av her

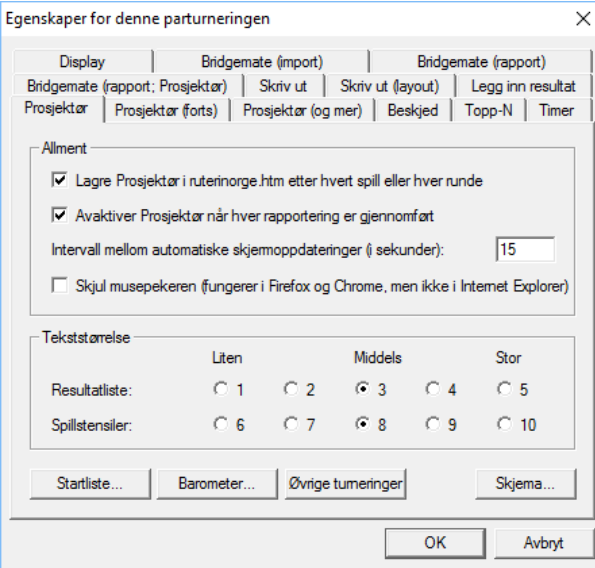

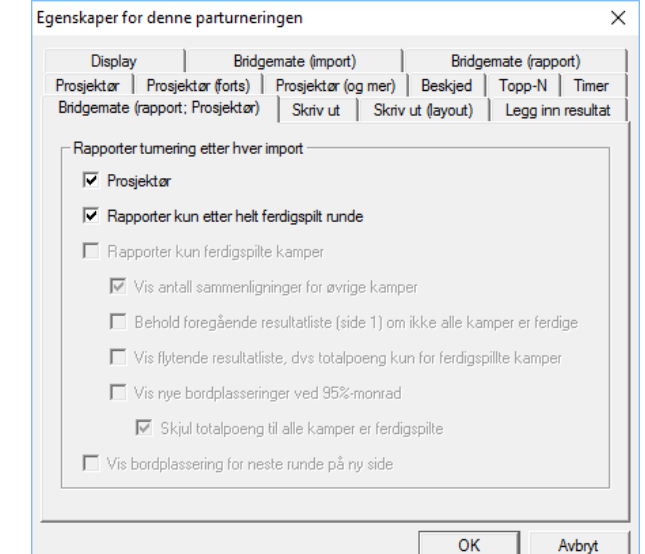

### Prosjektør skrives etter automatiske utskrifter

#### Her skrives runderesultat og slipper ut og så lages prosjektør

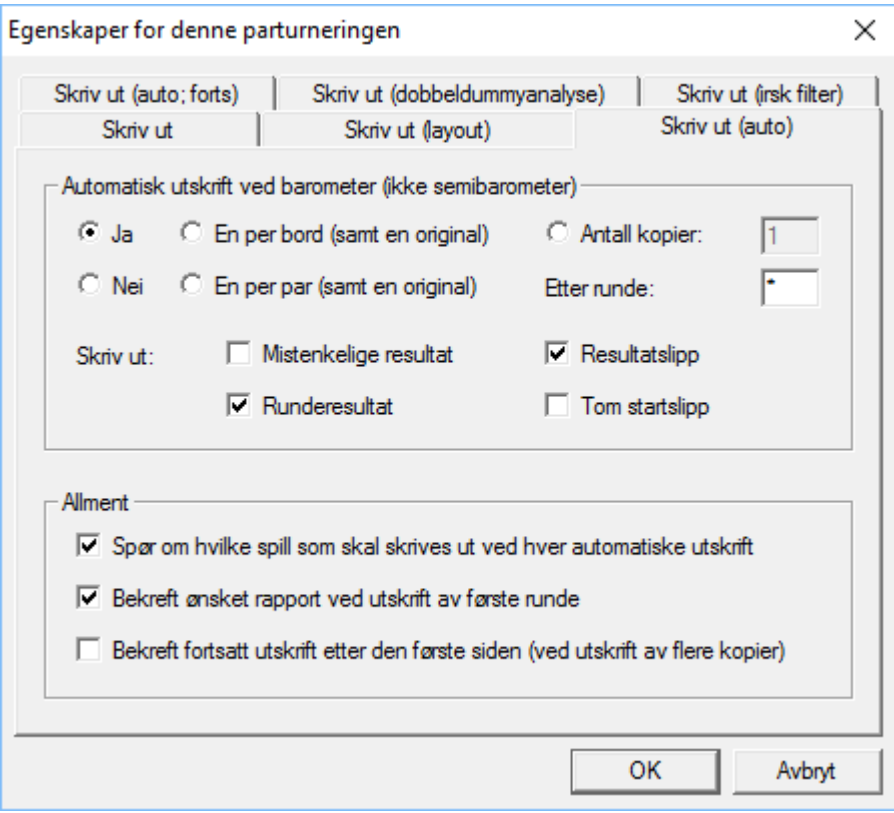

### Lage ny runde i Monrad par

Turneringsmeny >> Monrad >> Egenskaper Velg antall runder som skal lages automatisk – du kan ikke bruke dette valget dersom du vil redigere oppsettet

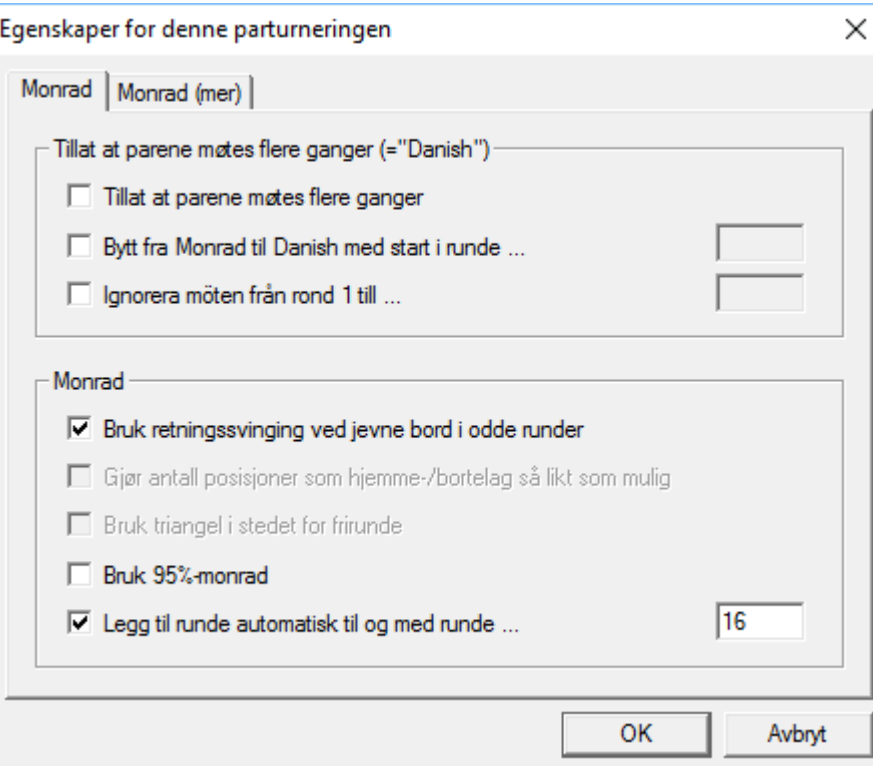

## Hvor er ruterinorge (Prosjektørfila)

Turneringsmeny >> Alternativ for alle nye turneringer >> Allment Hvis det ikke er angitt alternativ så ligger filen i Utboks

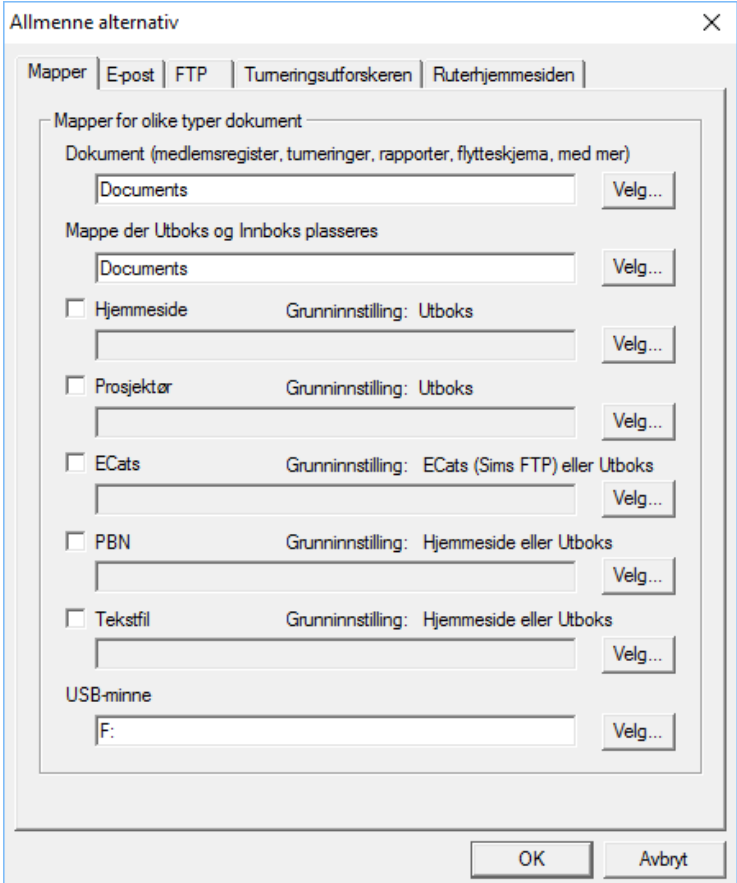

# Åpne Ruterinorge.htm

Fila åpnes i en nettleser helst Google eller Mozilla (bruk en egen nettleser til dette helst ikke Internett explorer fordi da må du gi scriptet tillatelse til å kjøre.

Velg flere skjermer og alternativet Utvid

Flytt bildet til prosjektø enten ved å dra det over eller ved å bruke Fn+mellomrom.

Dersom du lar utskriftene komme automatisk så vil nå prosjektør oppdateres automatisk.

Hvis du vil ha klokke på skjermen så må du sette opp tidsskjemaet i et regneark. Dette kopierer du og limer det inn i Timerens importvindu. Turneringsdato og datamaskindato må være like for at Timer skal vises.